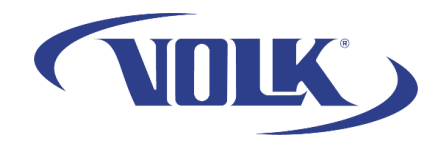

## **How to Configure a Pictor Prestige for Telemedicine Functionality**

Please follow the steps below to learn how to connect a Pictor Prestige to WiFi, as well as connect to a telemedicine platform.

For this guide, we will be connecting to our Virtual by Volk Telemedicine platform.

Before you begin, make sure that the **date and time** are set properly in the camera. Go to Settings  $\rightarrow$  Camera  $\rightarrow$  Advanced Camera  $\rightarrow$  Date and Time. You can have it automatically update the time or set the time manually by setting Automatic time sync to Off. Note that the date and time uses the format DD/MM/YYYY HH:MM 24-hour clock.

Once the date and time are properly set, we can begin connecting the device to the cloud.

- 1. Power on the device and wait until you see the main camera screen
- 2. Press the middle navigation button and scroll to the settings icon. Select this option by pressing the navigation button again.
- 3. Select **Camera**

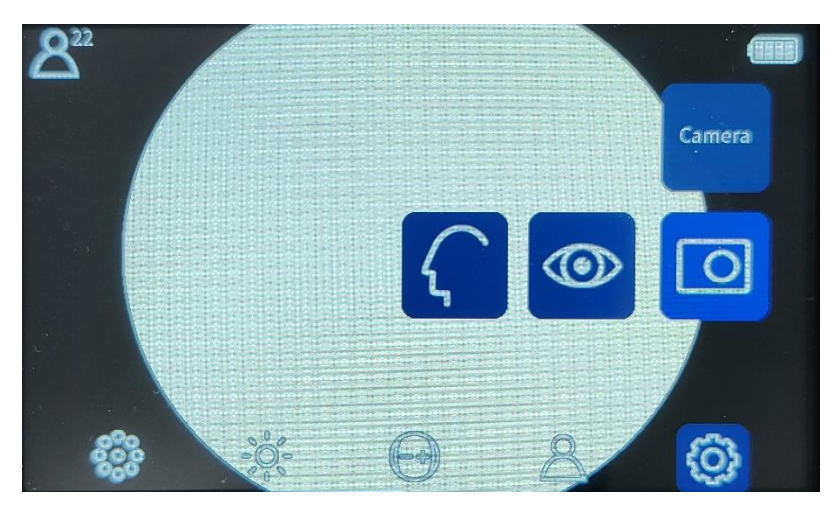

- 4. Scroll to the right and select **Advanced Camera** marked by the plus sign
- 5. Scroll to the right and select **Cloud Service**. Set it to **On**

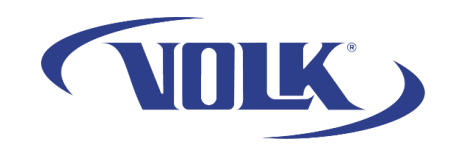

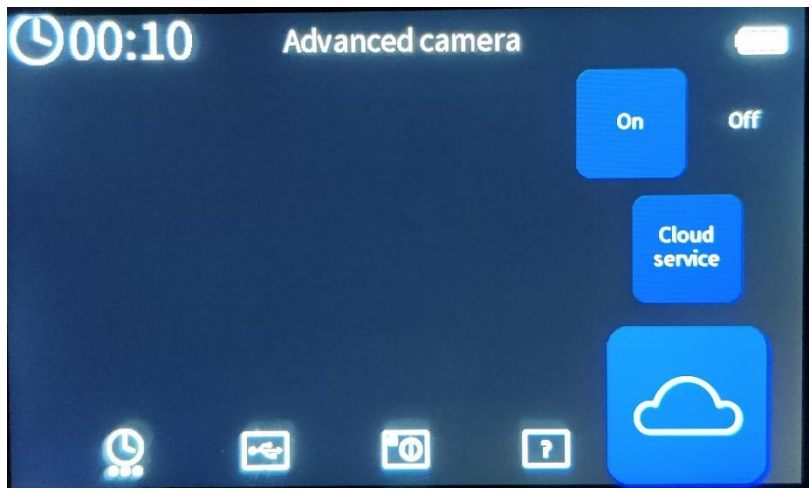

- 6. It will ask you to connect to a Network Selection page. Select your network and enter the network password.
- 7. Once entered, press connect, and it will verify the network connection.
	- a. If this step fails, please re-enter your network password, try a different connection, or contact your IT administrator to connect the device to your network.
- 8. Upon a successful connection, you will be asked to input your telemedicine server credentials. For Virtual by Volk enter the following:
	- a. Server address: prestige.ce-io.com
	- b. Server port: 443

The rest can be left blank

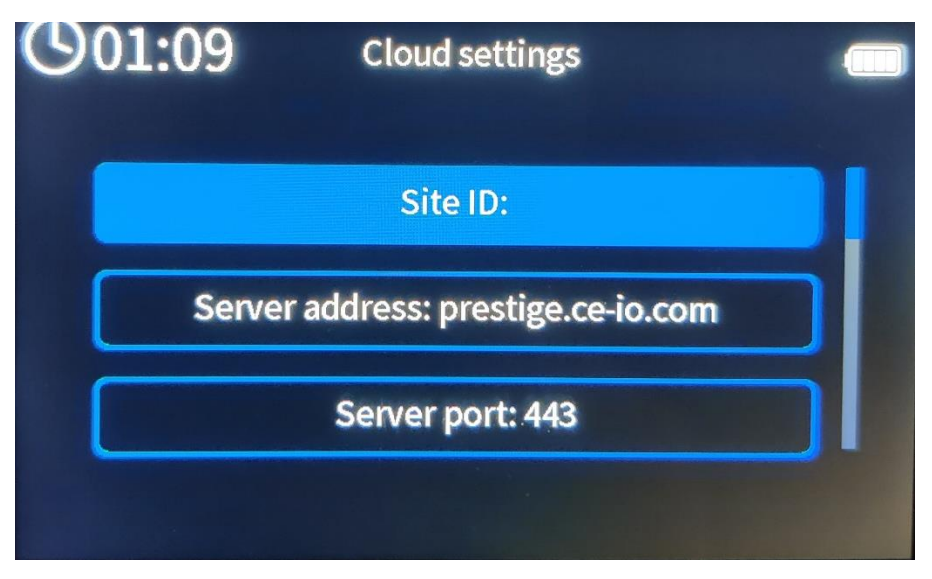

9. After entering the credentials, press the back button (back arrow button on the bottom-right side of the screen) to view the cloud menu

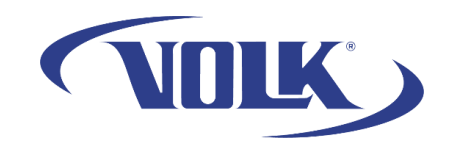

## 10.Select Cloud login

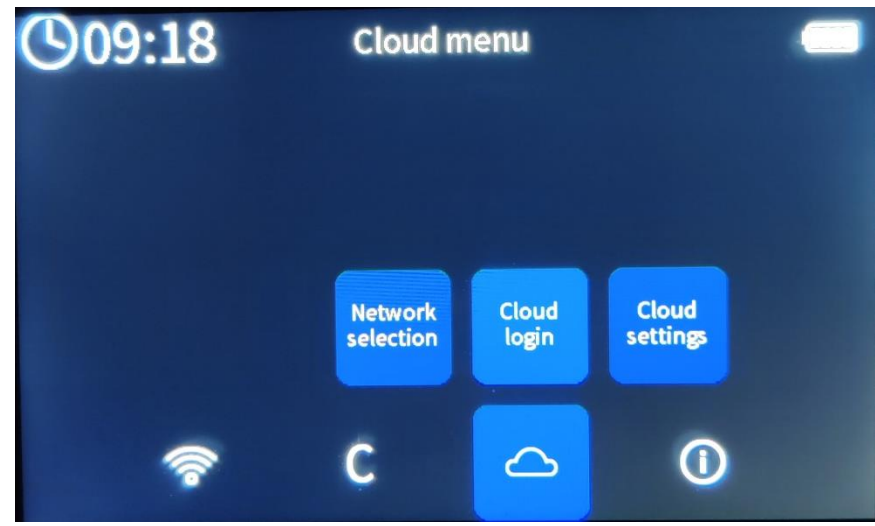

- 11.Enter your telemedicine username and password and select Login. It will attempt to connect to the cloud.
	- a. Note: If your date and time are not set properly, you will not be able to login.
- 12.Once successfully logged in, press the back button 4 times to be brought back to the main screen.

You have now successfully logged into the cloud! If you need any additional assistance, please contact customer support at [support@volk.com,](mailto:support@volk.com) or call us at 440-942-6161.